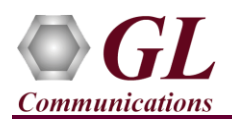

*MAPS™ ISUP SIGTRAN is licensed either through software licensing or USB hardware dongle. Follow the procedures below as per your purchase order.*

## **System Requirements**

- Windows® 10 and above Operating System (64 bit Only).
- Core i7 (or equivalent), 8 GB Memory, 2x NIC cards, and USB Ports.
- PCs which include GL hardware/software require Intel or AMD processors for compliance.

# **Software based licensing** *(for evaluation only)*

- In case of software-based licensing, the software executables, license installer, and documents can be downloaded from the software licensing web portal (refer to email notification from GL Communications).
- Follow the instructions in the *<https://www.gl.com/ses/download/GL-Software-License-Evaluation-Instructions.pdf>* to install software license.
- To verify that the purchased licenses are installed correctly, open any web browser from the system on which the software license is installed and type the URL "*[http://localhost:1947/\\_int\\_/products.html](http://localhost:1947/_int_/products.html)*". Click on **Features** and confirm that the following **Product licenses** are listed:
	- PKS130 (MAPS for SIGTRAN)
- After completing software license installation, right-click on **MAPS-SS7SIGTRANx64.exe** and select **Run as Administrator** option to execute the application in administrator mode. Follow the on-screen instructions to complete the software installation.
- For basic functional verification, refer to **MAPS-Sigtran-Quick-Verification-Guide**.

## **USB Hardware Dongle based licensing**

- If the software is licensed through hardware USB dongle, your shipment will contain a **USB Installation Stick** (pen drive) with necessary software executables, license installer, and documents.
- Plug-in the **USB Installation Stick** (pen drive) to the PC.
- Navigate to *\GL-Dongle-LicenseInstaller* folder in installation USB stick and execute *GLLdkDongleLicenseInstaller\_x64.exe* (or *GLLdkDongleLicenseInstaller\_x86.exe*). Follow the on-screen instructions to complete the installation.
- For any issues during the installation, follow hardware dongle licensing procedure mentioned in the *<https://www.gl.com/Brochures/Brochures/Installation-Instructions-for-Dongle-Programs.pdf>*.
- Once the license installation is completed, plug the dongle to the USB port of your computer. Windows® should install all required drivers automatically. A red light should appear on the dongle indicating that it is functioning correctly from a physical point of view.
- You can verify if the required licenses are installed. Navigate to *C:\Program Files\GL Communications Inc\GLDONGLE*  directory, execute *appl\_list.exe* and confirm that the following licenses are listed:
	- ➢ PKS130 (SIGTRAN Protocol Emulation-SS7 over IP)

**Note:** Please verify that all licenses purchased are displayed using the **appl\_list.exe** utility.

• Navigate to **\PKS130-MAPS-SIGTRAN\MAPS-SIGTRAN-Software-verXX** folder, right click **MAPS-SS7SIGTRANx64.exe** and select **Run as Administrator**. Follow the onscreen instructions and complete the installation.

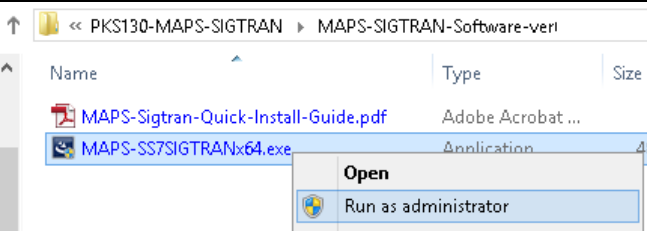

 $\bigtriangledown$  GL Communications Inc. 818 West Diamond Avenue - Third Floor Gaithersburg, MD 20878 Web Page: http://www.gl.com/ (V) 301-670-4784 (F) 301-670-9187 E-Mail Address: info@gl.com

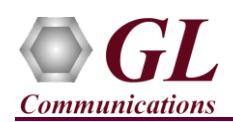

#### **Warranty License Installer**

- Users must install the **Warranty License** for the software to run.
- Navigate to root directory in **USB installation stick** (pen drive**)** *to \Warranty\_LicenseInstaller* folder, execute *GLSupportWarrantyLicenseInstaller.exe.* Follow the onscreen instructions and complete the installation.

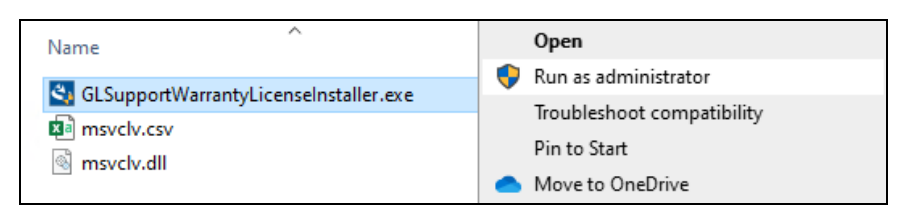

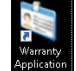

• To confirm that warranty is installed properly, double-click on **Warranty Application List** icon **. This** will display the list of warranty applications which are purchased.

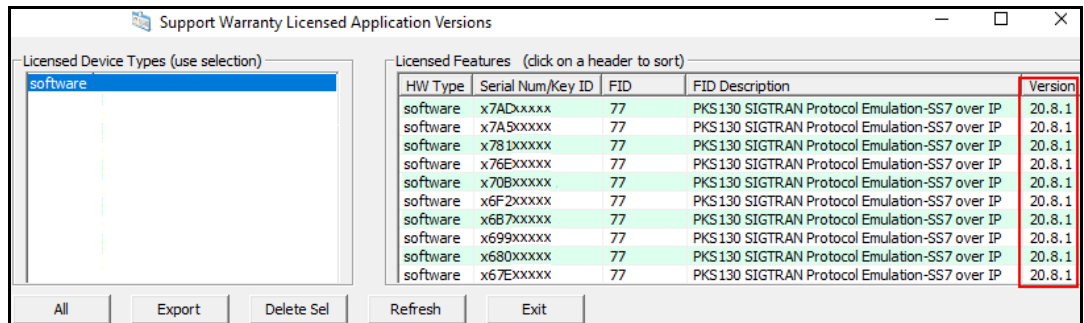

• Users can check the Warranty expiry date in the **Version** column that is **20.8.1** (i.e. 2020 August 1st), and user can verify the date to be as expected (depending on the support warranty purchased).

**Note**: Any latest software updates after warranty period will not be available until warranty licenses are renewed

## **Invoking Application**

It is recommended to reboot the system after the software installation.

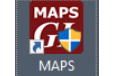

- Right-click on **MAPS ISUP-Sigtran** short-cut icon <sup>[SUP-Sigtran]</sup> created on the desktop and select '**Run as Administrator'**.
- The application must invoke without any errors.
- Protocol Selection window is prompted as shown in the figure.
- By default, Protocol Selection window displays **Protocol Standard** as **ISUP-Sigtran** and **Protocol Version** as **ITU**
- User should select the **Transport** (supports M3UA, M2PA, M2UA, and ATM transport types) as required for the test
- Following this, the Testbed window is displayed as shown in the figure below, where the user should configure the node with proper IP address and port.

(V) 301-670-4784 (F) 301-670-9187

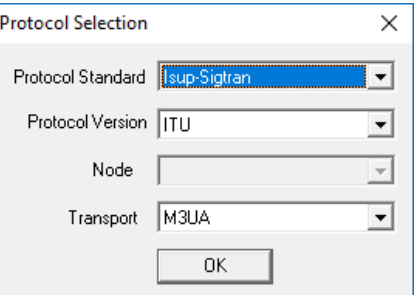

E-Mail Address: info@gl.com

**GL Communications Inc.** 818 West Diamond Avenue - Third Floor Gaithersburg, MD 20878

Web Page: http://www.gl.com/

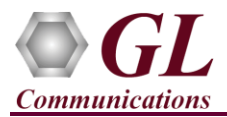

# **MAPS™ ISUP SIGTRAN (PKS130) Quick Install Guide**

• **Save** the configurations and click **Start** in the Testbed window to get started with the test

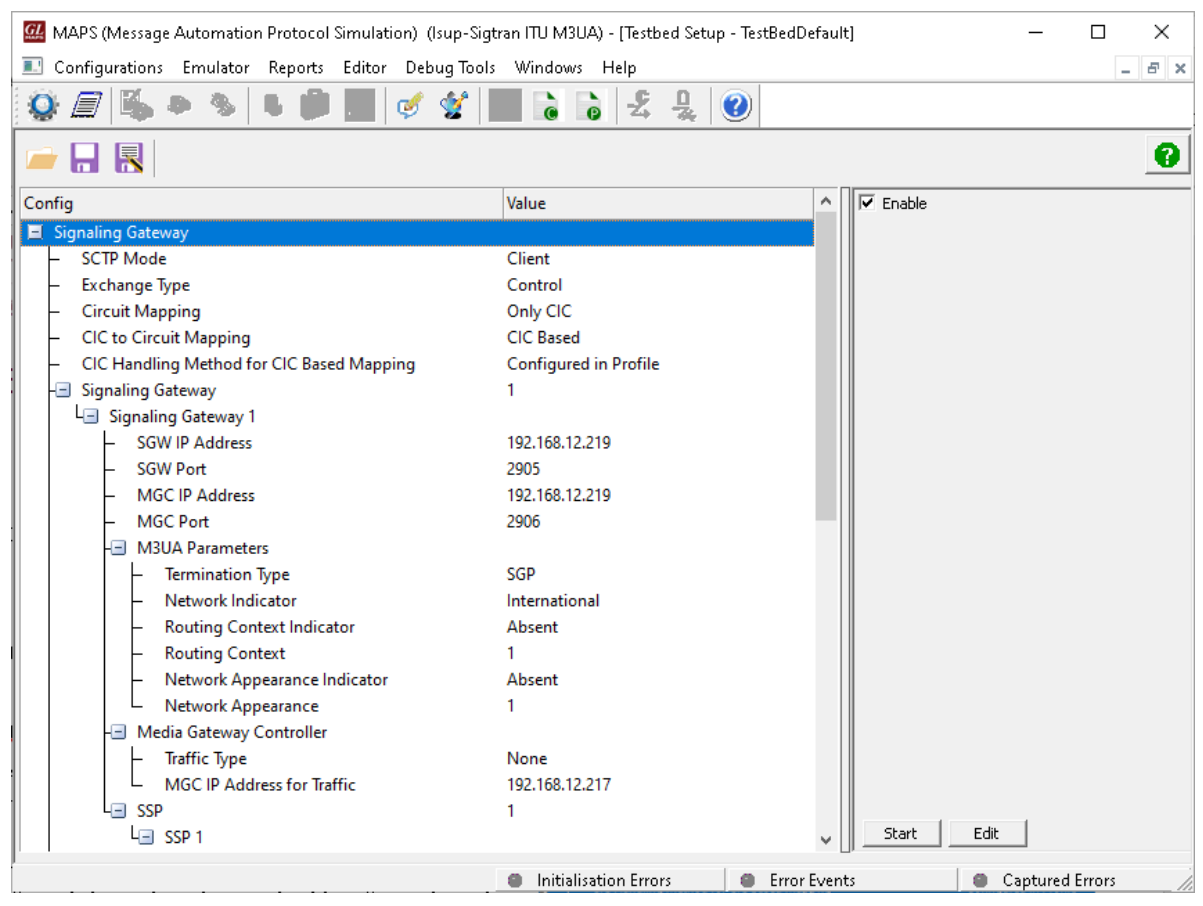

• For functional verification of **MAPS-SIGTRAN** application, refer to MAPS-Sigtran-Quick Verification-Guide.